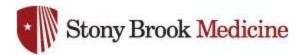

## **Connecting to WolfieNet-Secure on Android**

1. Open your settings app, and select Connections. Hit Wi-Fi:

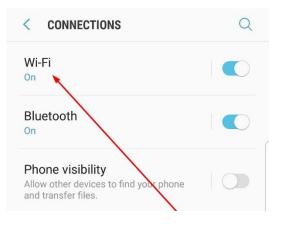

DIRECT-B6-HP OfficeJet Pro 69..

Wi-Fi Direct

WI-FI

**AVAILABLE NETWORKS** 

SBMED-Guest

WolfieNet-Secure

<

ON

**A** 

3

## 2. Select WolfieNet-Secure:

SBUMC is no longer needed on mobile phones, as WolfieNet is now the primary wireless for employee's mobile devices.

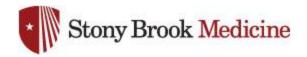

3. CA Certificate should be set to **Don't validate**, and Identity and Anonymous Identity will be your NetID username, then your password comes next. This login uses your NetID credentials, these are obtained from within <u>SOLAR</u>. Assistance for your NetID or SOLAR login can be obtained from West Campus support (631-632-9800). Once complete, hit Connect:

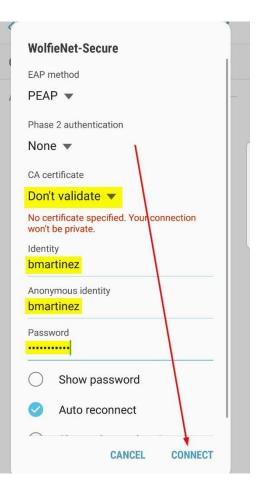